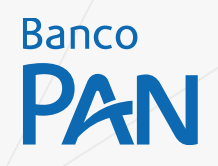

### **Nova Tela de Digitação, com Pré Análise** Vamos facilitar ainda mais o seu dia-dia!

Confira o passo a passo e veja como vai ser fácil fechar negócio.

### **Nova Tela de Digitação, com Pré Análise**

Com a pré-análise no início da digitação das propostas no PANCRED, será possível saber se o seu cliente está aderente as regras do banco com apenas 4 informações.

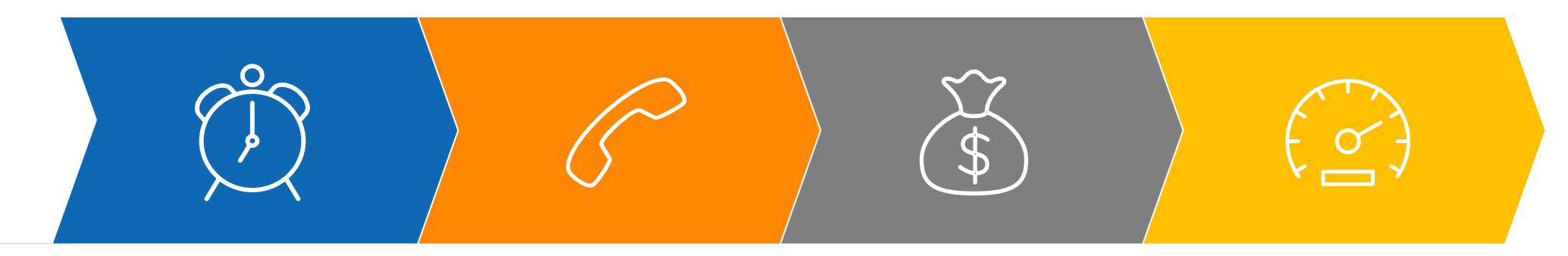

### **Respostas mais rápidas**

Com informações mínimas você já sabe se seu cliente será atendido!

### **Melhor atendimento**

A oferta correta para seu cliente, sem necessidade de ajustes!

### **Aumento de produtividade**

Você só vai se preocupar com as propostas que precisa!

### **Maior velocidade de digitação**

Menos campos para preenchimento de sua proposta!

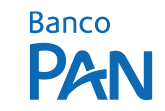

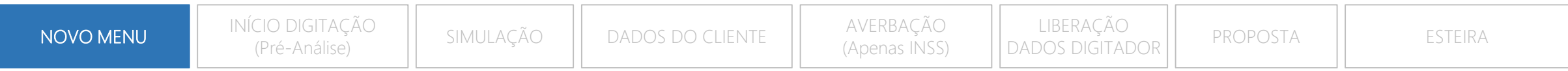

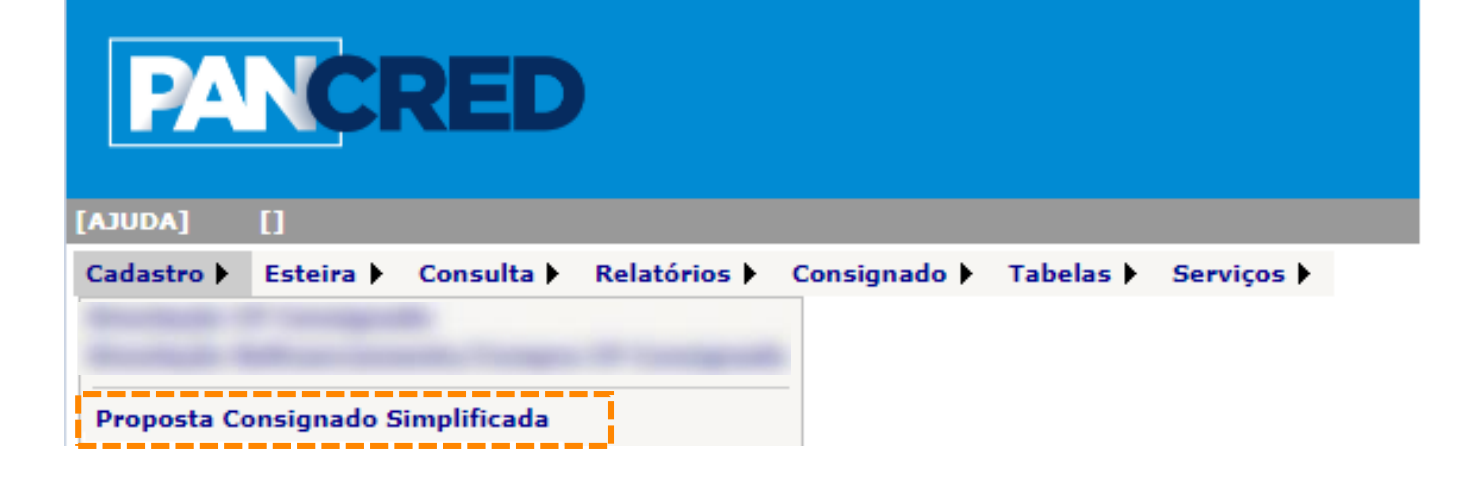

# **NOVO MENU PARA DIGITAÇÃO DE PROPOSTAS**

Agora o acesso para o cadastro de proposta deverá ser realizado através do menu **"Proposta Consignado Simplificada".**

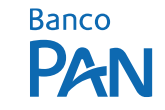

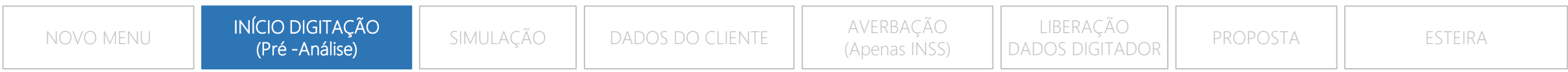

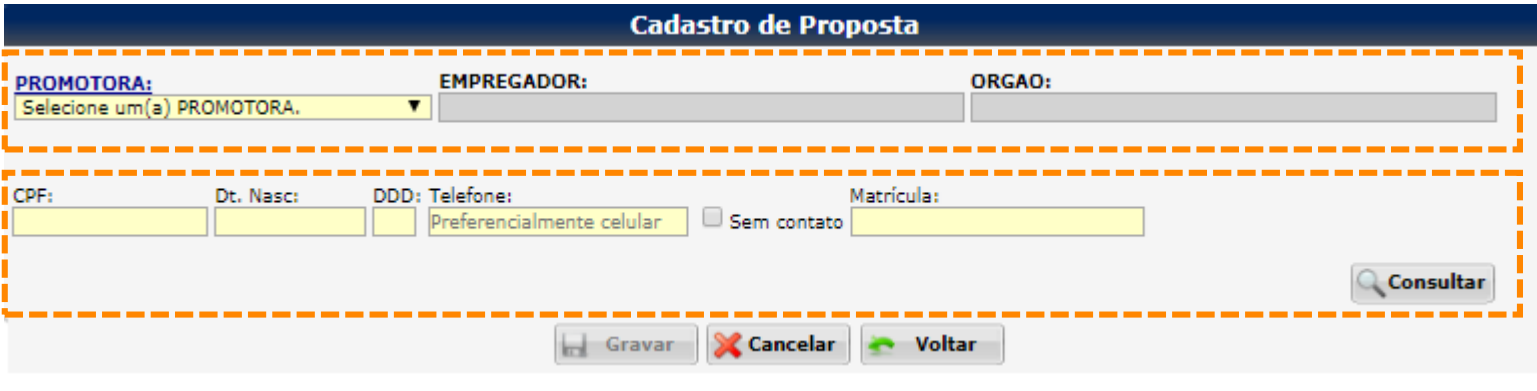

# **INÍCIO DA DIGITAÇÃO**

**Dados iniciais:** Selecione a promotora, o empregador e o órgão.

**Dados do cliente:** informar o CPF do cliente, data de nascimento, telefone e a matricula/benefício e na sequencia o botão "consultar". Neste momento, nosso sistema iniciará a chamada de **Pré-Análise**, avaliando se o cliente é apto ou não para a continuidade da digitação da proposta.

**Obs.:** em situações onde o **Pré-Análise** estiver indisponível, o sistema irá permitir o prosseguimento da proposta, sendo as validações realizadas via esteira.

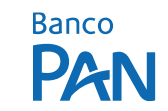

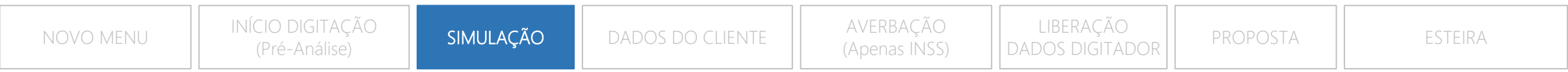

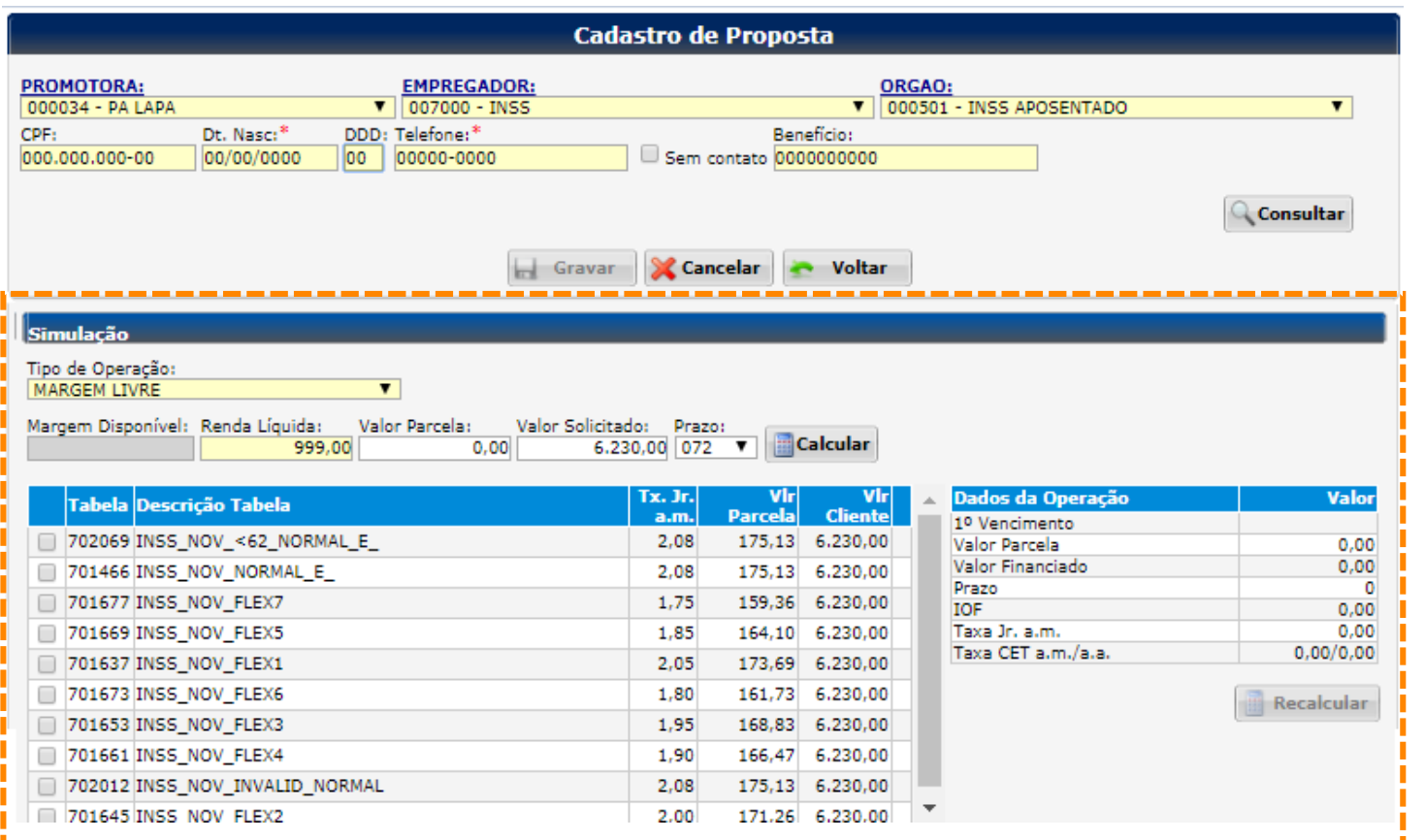

**Obs.:** as validações presentes na esteira permanecem sendo executadas. A aprovação na pré-análise não garante o pagamento da proposta.

## **SIMULAÇÃO**

Selecione o tipo de operação, informe a renda do cliente, o valor da parcela ou o valor financiado, e solicite o cálculo.

#### **Importante:**

Após a execução da **Pré-Análise**, nosso sistema irá apresentar somente os **tipos de operações, prazos, valor máximo financiado** compatíveis com o perfil do cliente.

Além destes pontos, apresentaremos **apenas** as tabelas compatíveis com as características do cliente/operação**.** Divulgaremos estas inteligências a medida em que forem implementadas.

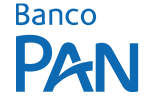

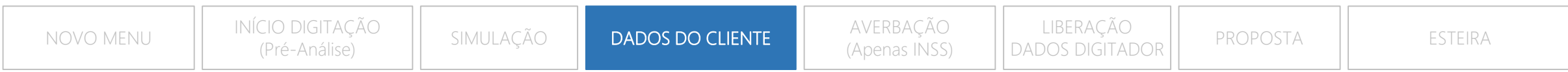

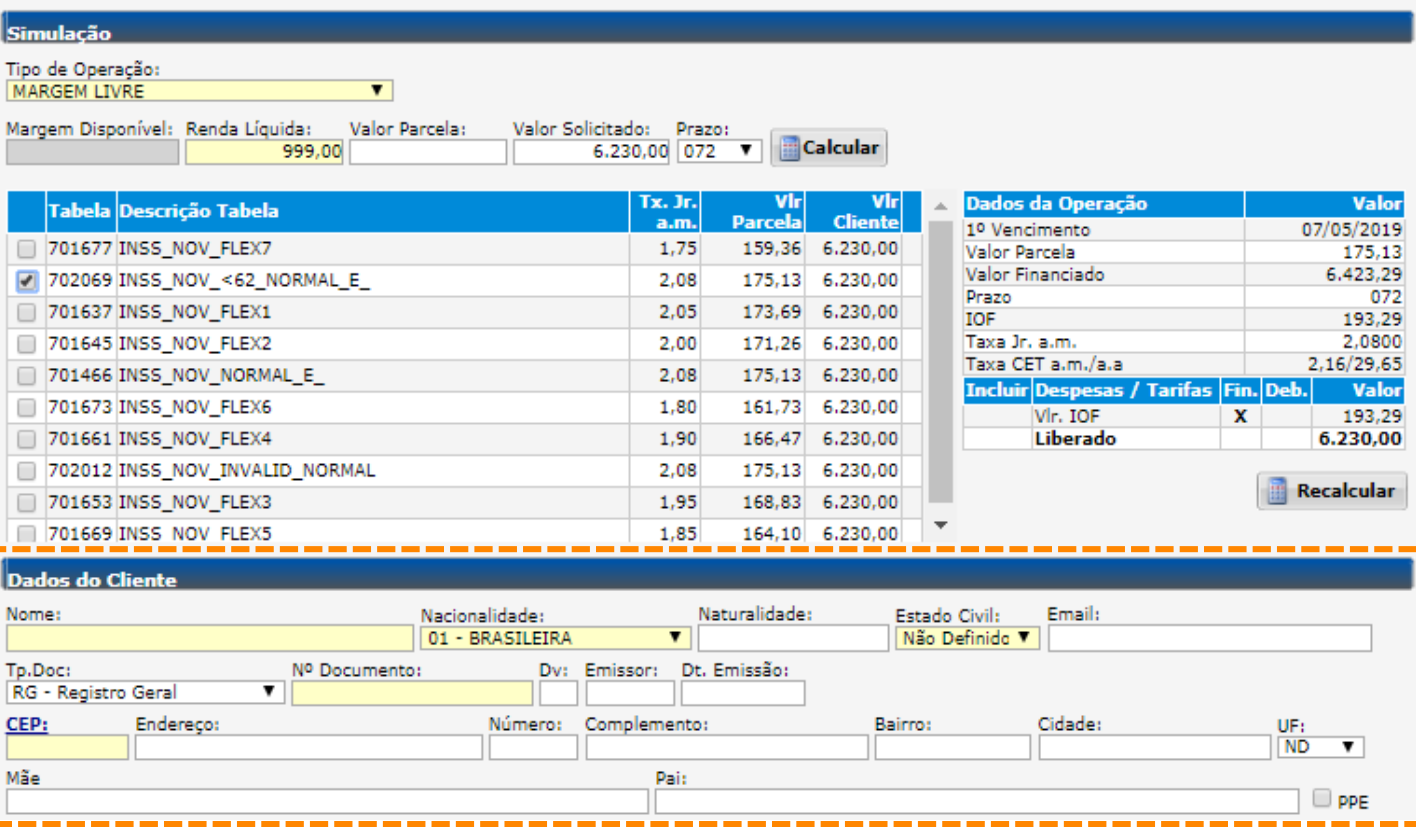

### **DADOS DO CLIENTE**

Os campos de dados pessoais e de endereço foram consolidados em um única etapa. Não houve alteração em nenhuma inteligência destes campos.

#### **Atenção:**

Certifique-se sempre que os dados de seu cliente estejam atualizados. Isto permitirá maior agilidade na aprovação da proposta e, por consequência, na liberação do recurso ao cliente.

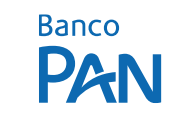

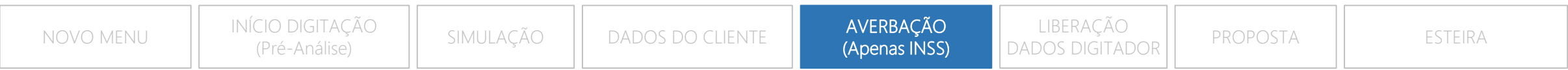

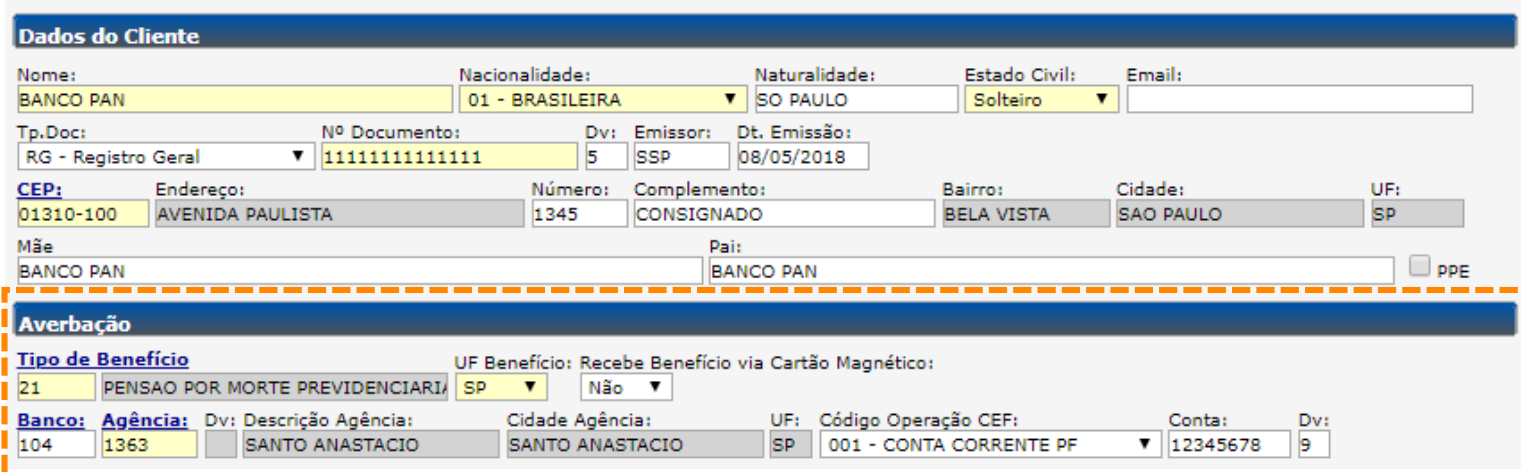

# **AVERBAÇÃO (INSS)**

Para operações de INSS, informar os dados do benefício, bem como os dados bancários de seu recebimento.

#### **Atenção:**

O correto preenchimento destes campos evitará demora no processo de averbação do cliente.

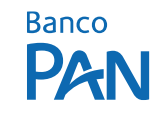

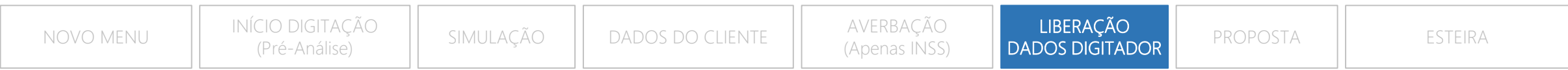

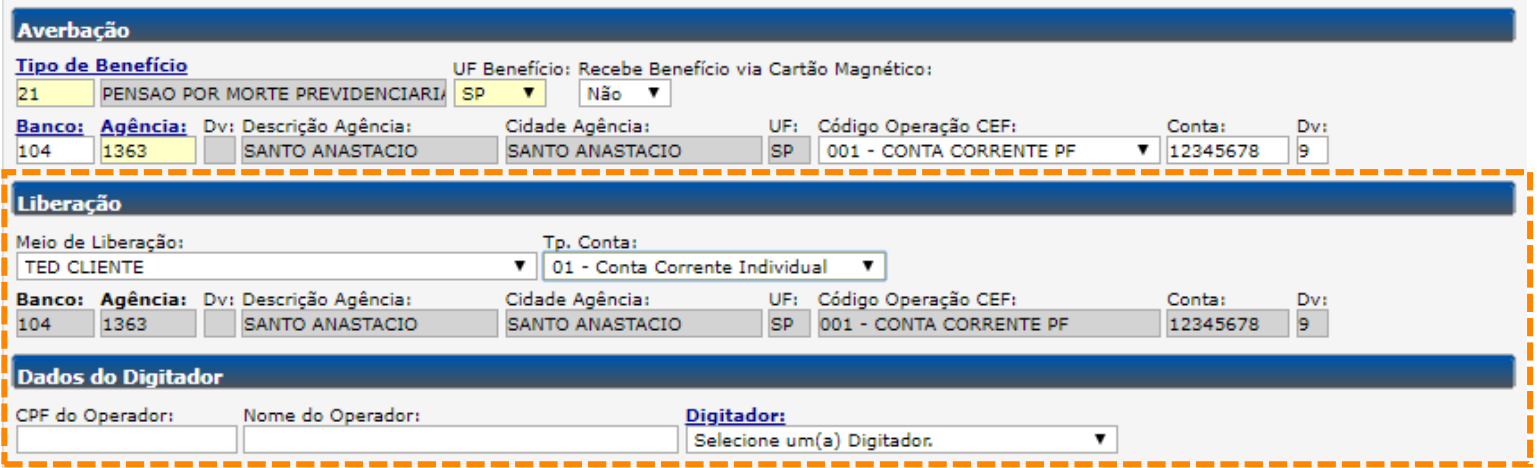

# **LIBERAÇÃO**

Informar os dados bancários para pagamento da operação.

#### **Atenção:**

Nos casos de **INSS**, beneficiários que recebem através de conta corrente, os dados serão carregados com as informações dos dados de pagamento de benefício.

### **DADOS DO DIGITADOR**

Informar os dados do responsável pela operação, sem alteração.

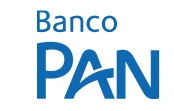

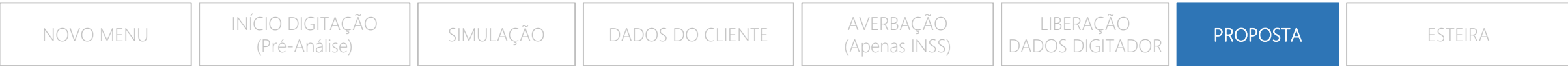

### **Pronto! Sua digitação foi concluída com sucesso.**

Após você clicar no botão "gravar", o sistema irá apresentar o número da proposta gerada.

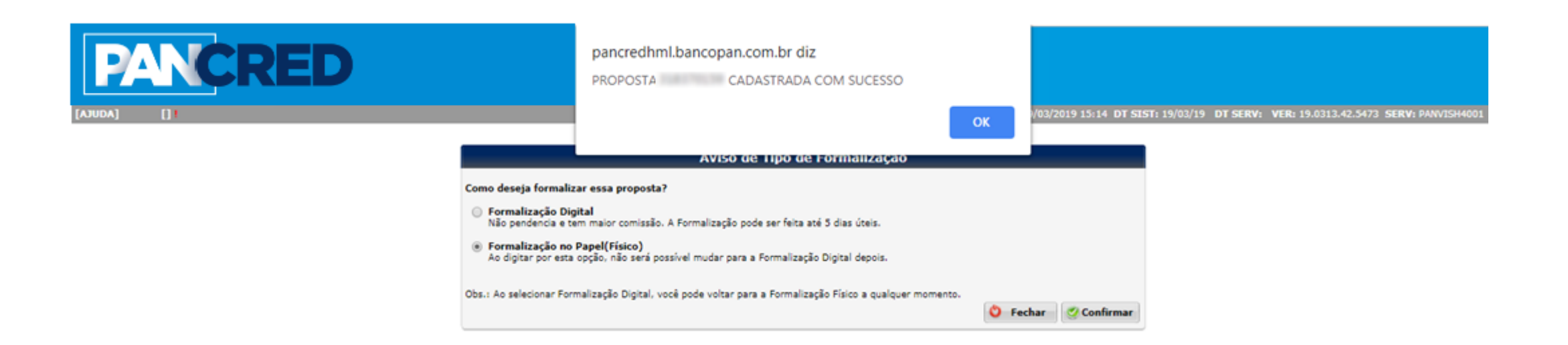

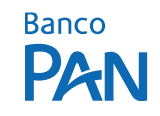

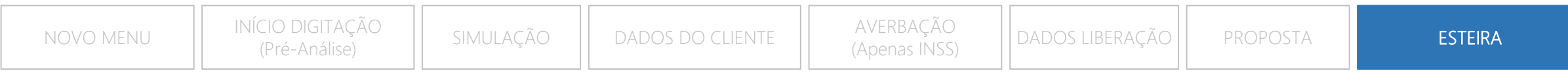

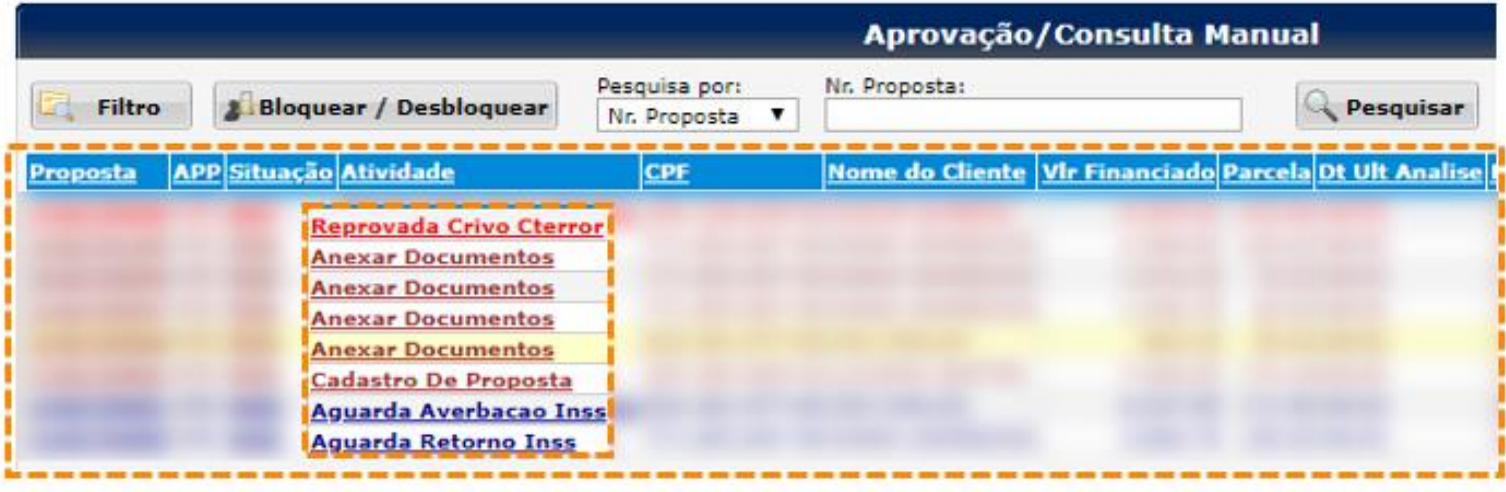

**ESTEIRA**

### **Atenção:**

Nesta coluna é possível acompanhar o status de andamento da proposta.

Para atuar nas pendências, clicar em cima do status da atividade para ser executada.

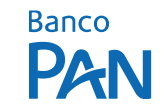

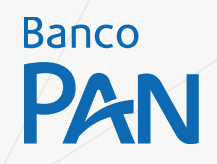

# É o PAN sempre trabalhando por você!